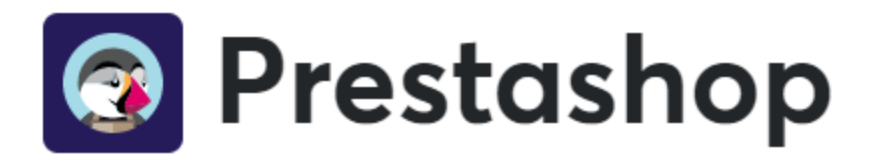

## **Installazione**

Si può installare il modulo Axerve Ecommerce Solutions per Prestashop come di consueto, cercandolo nella cartella *Modules* e cliccando su *Install* (installare).

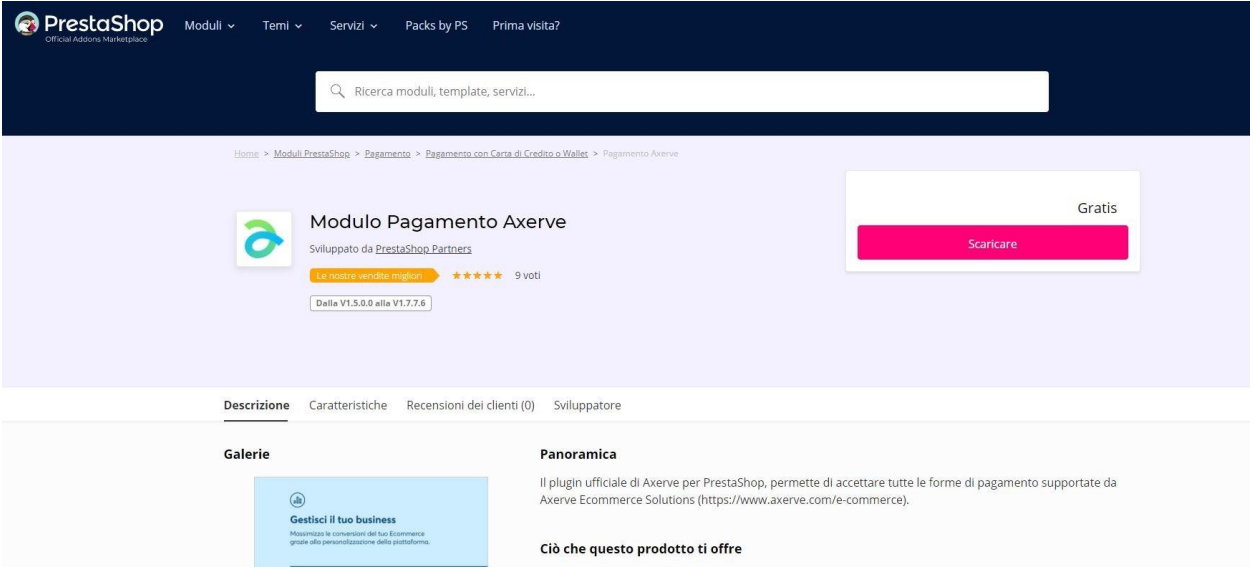

Si può anche cercare il [plugin nella cartella Prestashop Addons](https://addons.prestashop.com/it/pagamento-carta-credito-wallet/27931-gestpay-banca-sella.html)

# **Configurazione**

Axerve Ecommerce Solutions ha molte opzioni disponibili. Si può accedere alla configurazione del modulo cliccando su *Modules > Modules & Services > Installed Modules*. A questo punto, cercare *Axerve* e cliccare su *Configure* (configurare).

Vengono mostrate tutte le impostazioni personalizzabili:

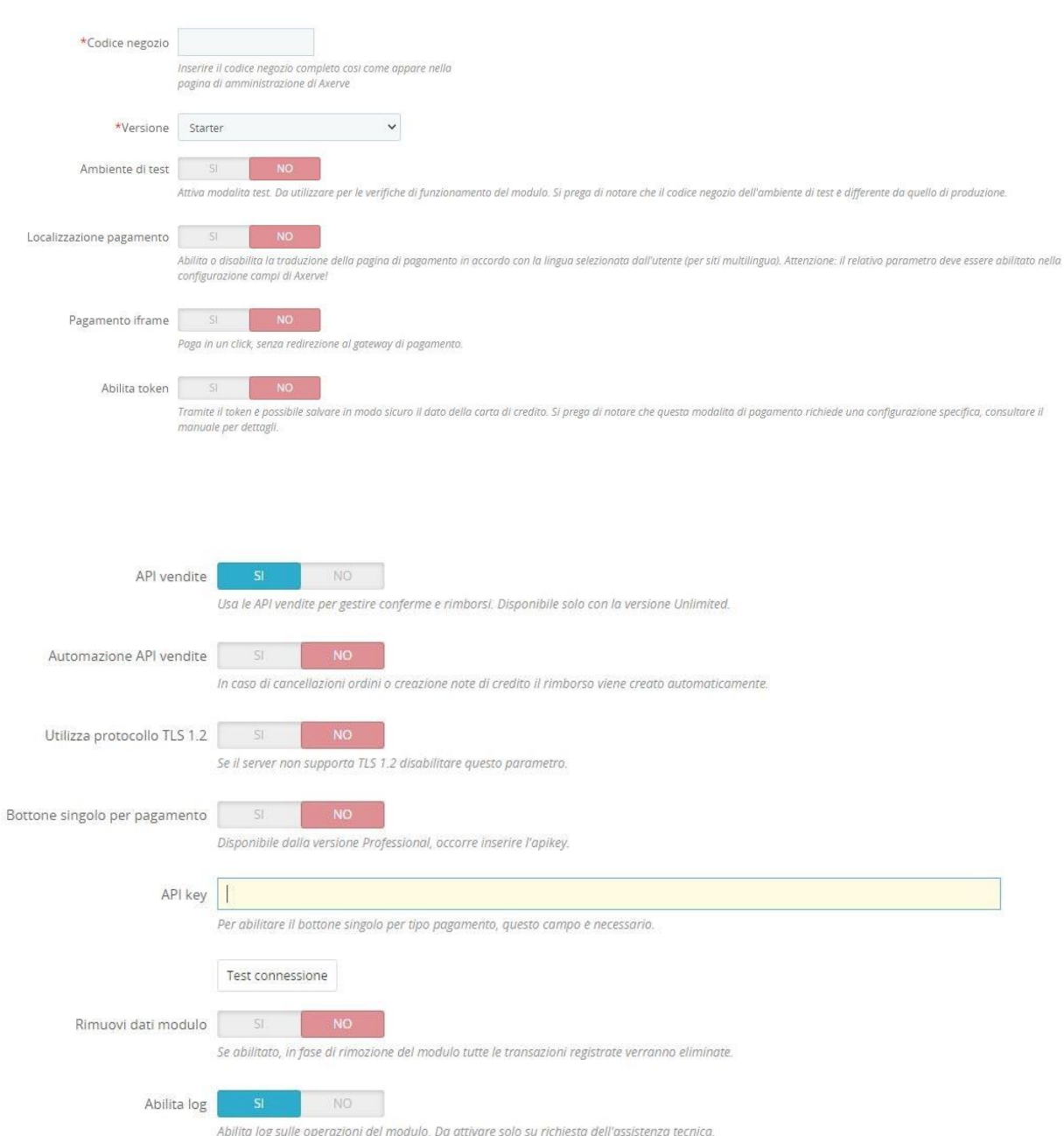

### Vediamo ora i parametri e le loro opzioni:

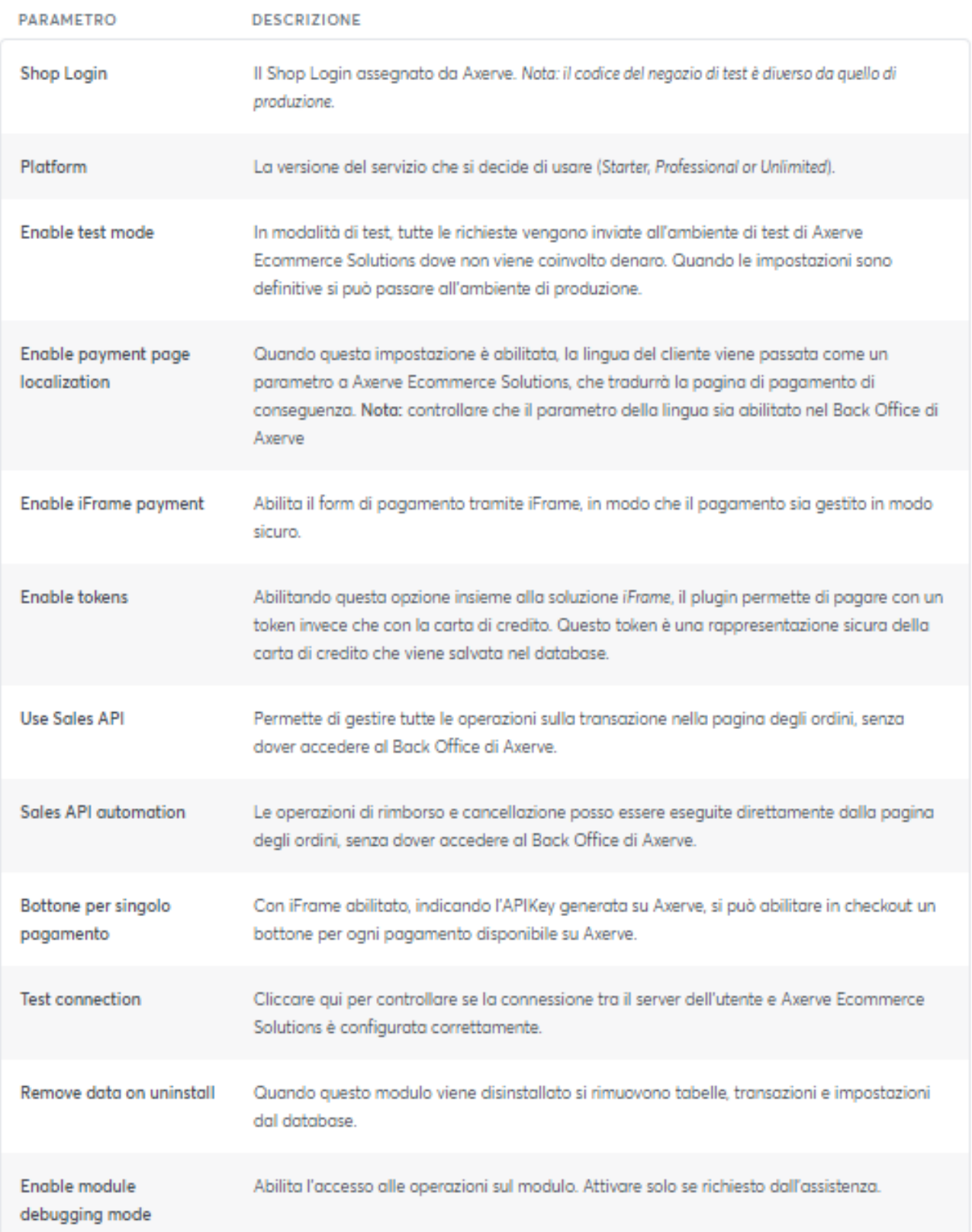

## **Bottone per singolo pagamento**

Nelle ultime versioni del plugin è stata introdotta una voce di configurazione per permettere, se abilitato l'iFrame, di avere i metodi di pagamento con un singolo bottone per ciascuno strumento, in alternativa ad una lista:

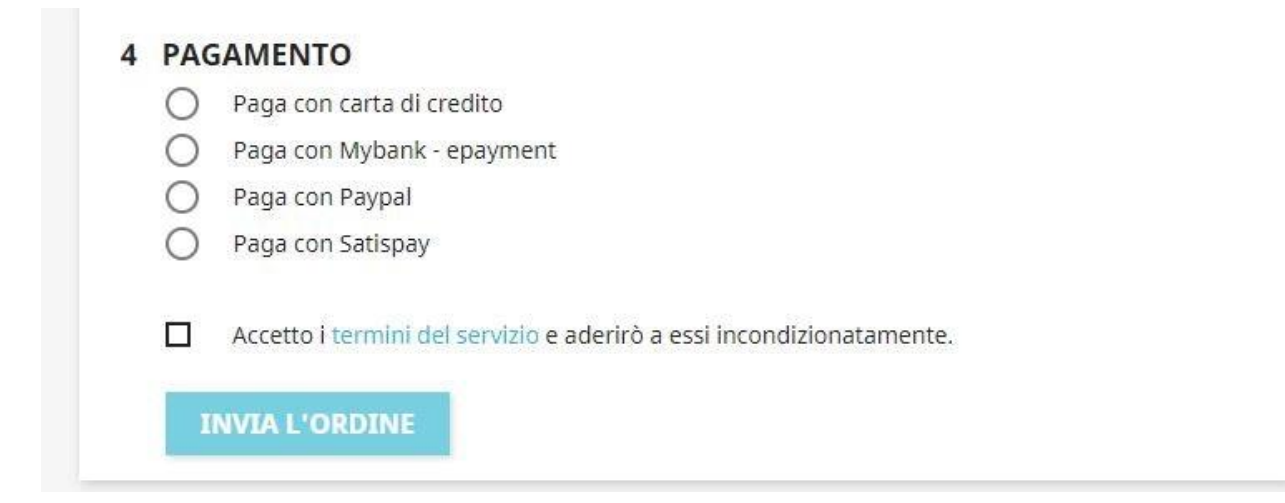

Per attivare questa funzionalità, occorre inserire il valore dell'APIKey che si può creare sul proprio profilo merchant in Axerve Ecommerce Solutions.

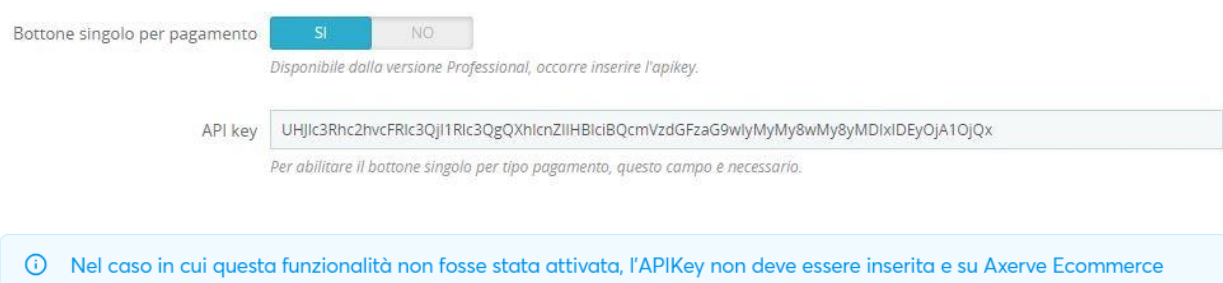

Solutions è necessario scegliere il modello di sicurezza in base all'IP, in alternativa a quello basato su APIKey.

# **File di Log**

Per vedere i Log cliccare sulla voce di menù *Log*

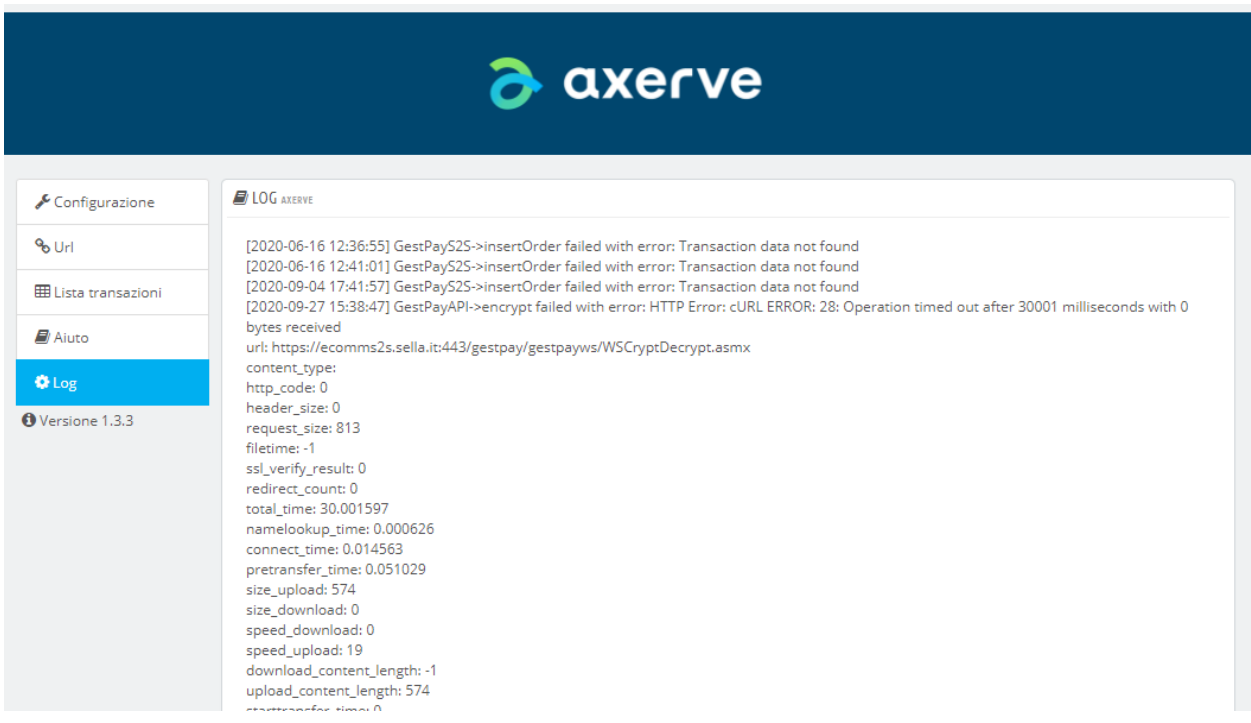

# **Lista delle transazioni**

Per vedere tutte le transazioni e il loro status cliccare su *Transactions Log*

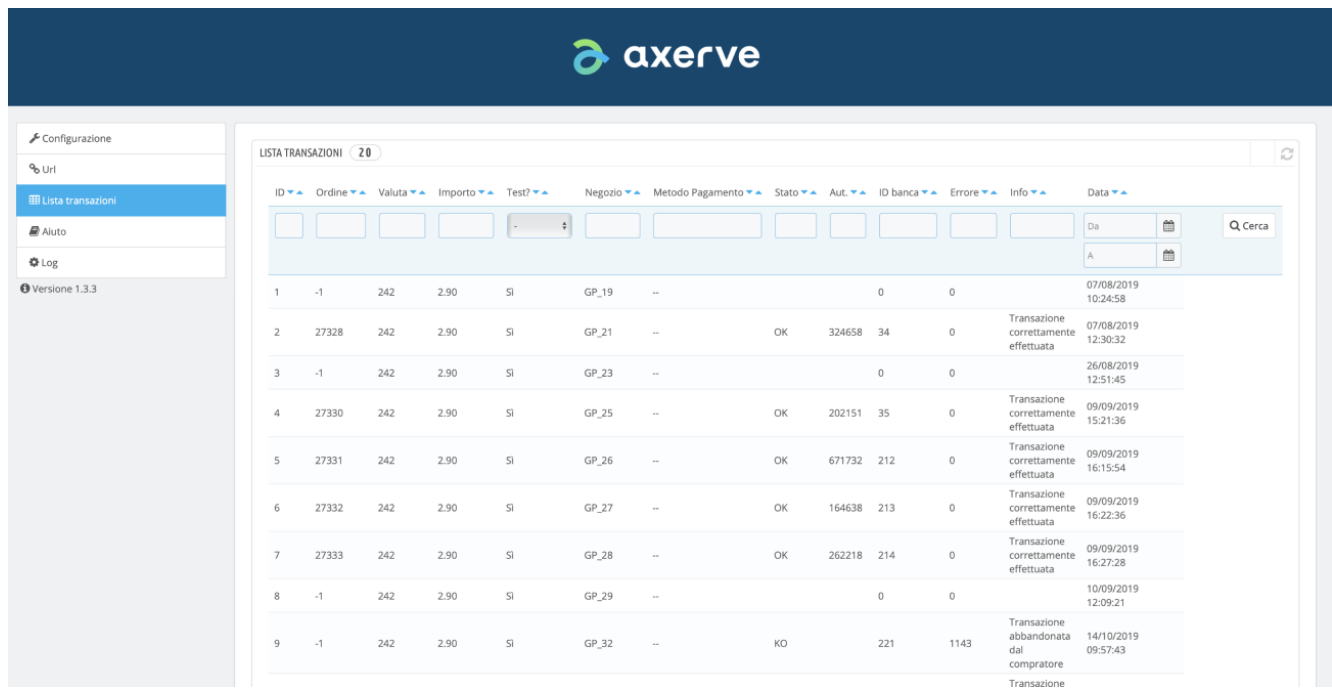

## **Configurazione del Back Office di Axerve**

Accedere al Back Office dell'esercente ([ambiente di test,](https://sandbox.gestpay.net/BackOffice/) [ambiente di produzione\)](https://ecomm.sella.it/backoffice/) per impostare Axerve Ecommerce Solutions.

Per configurare il plugin:

- Impostare le URL di risposta
- Impostare l'IP del server
- Impostare i campi e i parametri

## **Impostare le URL di risposta**

Andare in **Configurazione > Ambiente > Indirizzi Risposte**

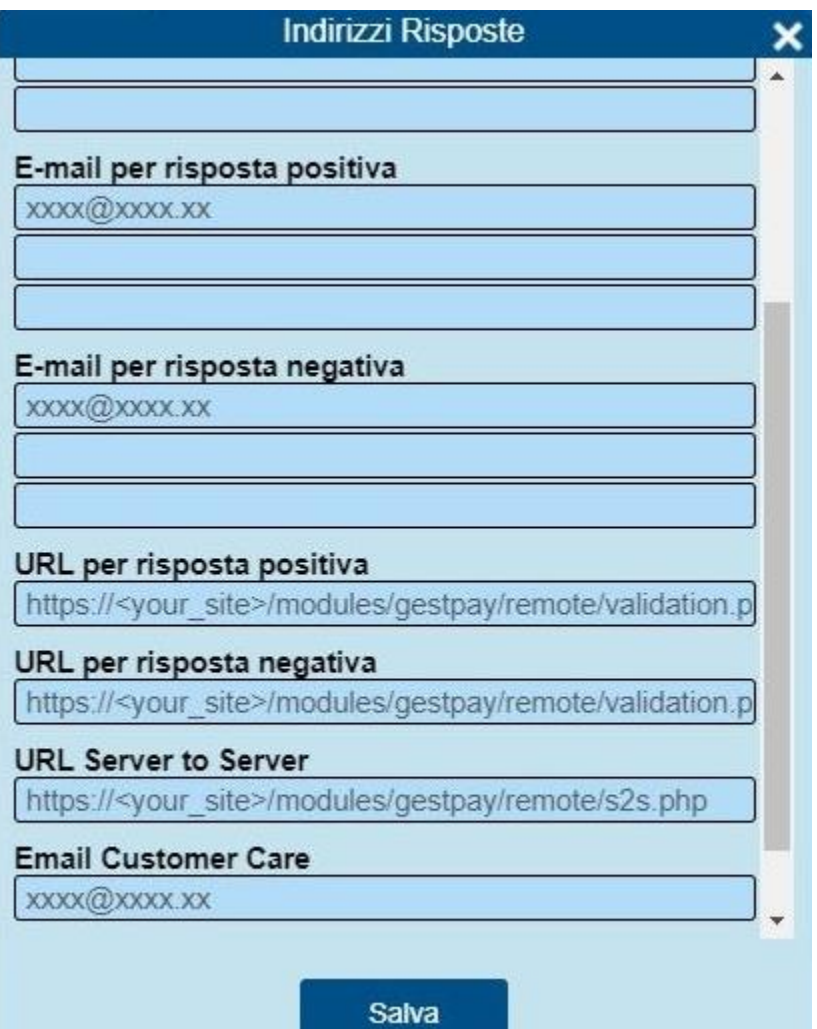

• Per le *URL per risposta positiva* e le *URL per risposta negativa*, impostare:

#### **<your domain>/modules/gestpay/remote/validation.php**

• Per le *URL server-to-server*:

#### **<your domain>/modules/gestpay/remote/s2s.php**

Il plugin mostra questi valori nella sezione *URL*:

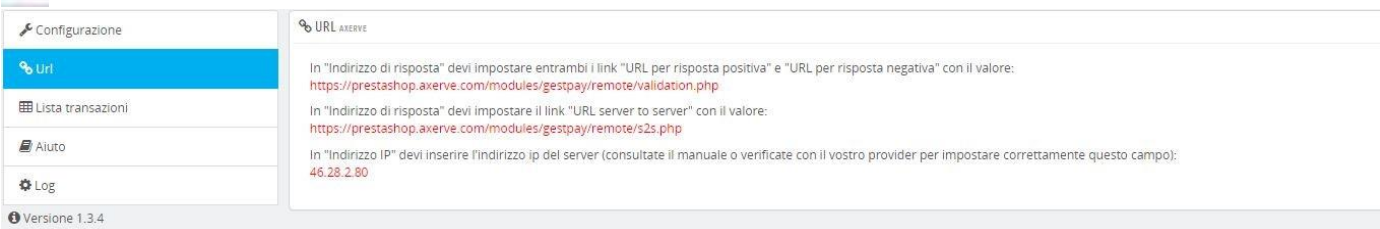

### **Impostare indirizzo IP**

Inserire l'indirizzo IP del server in **Configurazione > Ambiente > Sicurezza > Indirizzi IP**

Il plugin mostra questo valore nella sezione URL, come nell'immagine precedente.

(i) L'indirizzo IP mostrato qui potrebbe non essere corretto, verificare con il servizio hosting l'IP esterno corretto.

Per siti in cloud si possono trovare più informazioni [qui.](https://docs.axerve.com/it/introduzione/configurazioni-tecniche/profilo-venditore)

Suggerimento: puoi controllare l'indirizzo IP cliccando sull'ultima chiamata visibile all'interno di **Pagina Pagamento > Auto Test**

## **Configurare Axerve Ecommerce Solutions – Parametri di pagamento**

La configurazione della pagina di pagamento dipende dalla *Platform* che si sceglie. Ci sono due casi principali:

- Deviazione alla pagina di pagamento di Axerve Ecommerce Solutions
- Pagamento con iFrame e token

I parametri possono essere trovati nel Back Office dell'esercente, cliccando su **Pagina pagamento > Campi & parametri**

Per attivare un parametro, aprire la finestra di dialogo e spuntare la casella *Parameter*

Di seguito riportiamo un esempio per il parametro **PaymentTypes**, gli altri seguono la stessa logica:

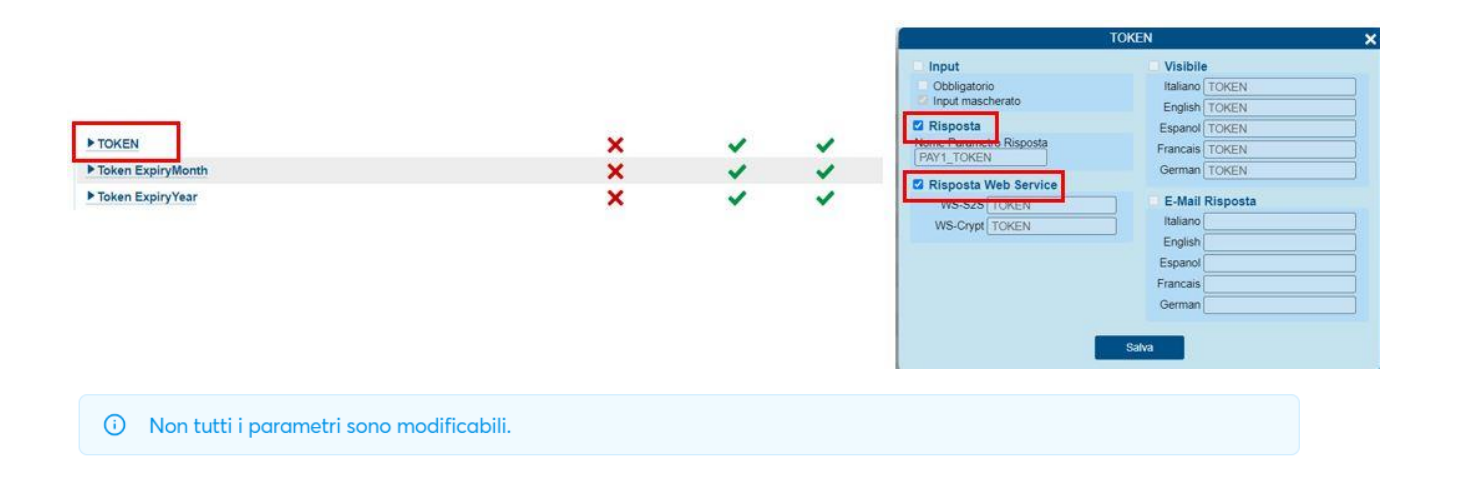

Con le versioni più recenti del plugin per Prestashop, è stato introdotto il salvataggio del metodo di pagamento usato nelle tabelle informative di Prestashop. Bisogna però, per evitare anomalie, entrare nel Back Office di Axerve, andare **in Pagina Pagamento > Campi & parametri**, ed abilitare in entrambe le pagine, il campo **PaymentMethod** in risposta, come da immagini sottostanti:

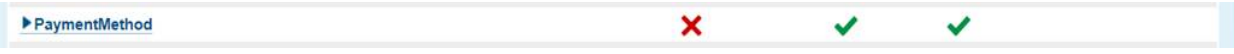

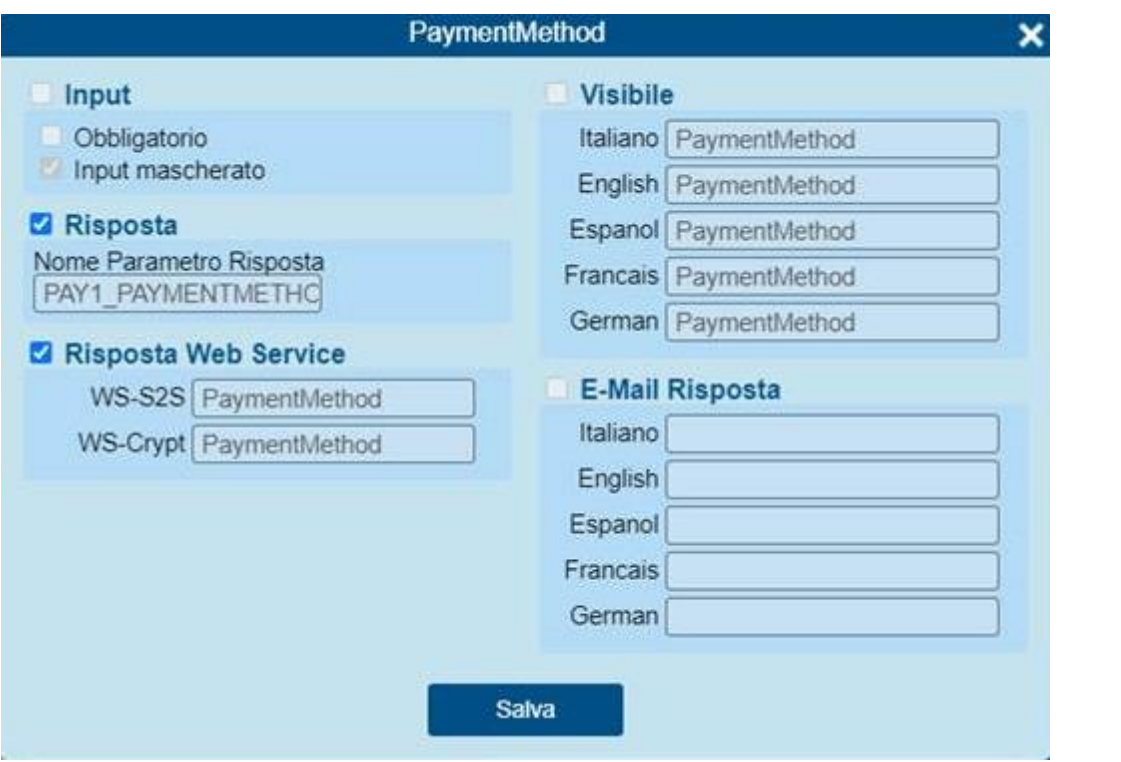

Una volta applicata la configurazione, ricordarsi di cliccare il bottone *Publish* in cima alla pagina.

## **Deviazione alla pagina di pagamento di Axerve Ecommerce Solutions**

Per poter pagare con la pagina di pagamento, i campi che devono essere passati sono:

- **Importo**
- **E-mail acquirente**
- **Nome Acquirente**
- **Valuta**
- **Lingua** (se abilitato *Enable payment page localization* nel plugin )
- **Shop Transaction ID**

## **iFrame e token**

L'impostazione **enable iFrame payment** attiva una pagina di pagamento integrata in Prestashop che permette una trasmissione sicura dei dati della carta di credito. L'esercente non vedrà mai la carta di credito, in nessun momento.

Se al momento dell'acquisto l'utente vuole salvare la carta di credito sul sito web verrà salvata come *token*, un dato non sensibile che può essere conservato nel database senza essere conforme al PCI, abilitando quindi i pagamenti con un click.

Attivando **Enable tokens** nella pagina di pagamento l'acquirente vede un form in cui inserire la carta di credito:

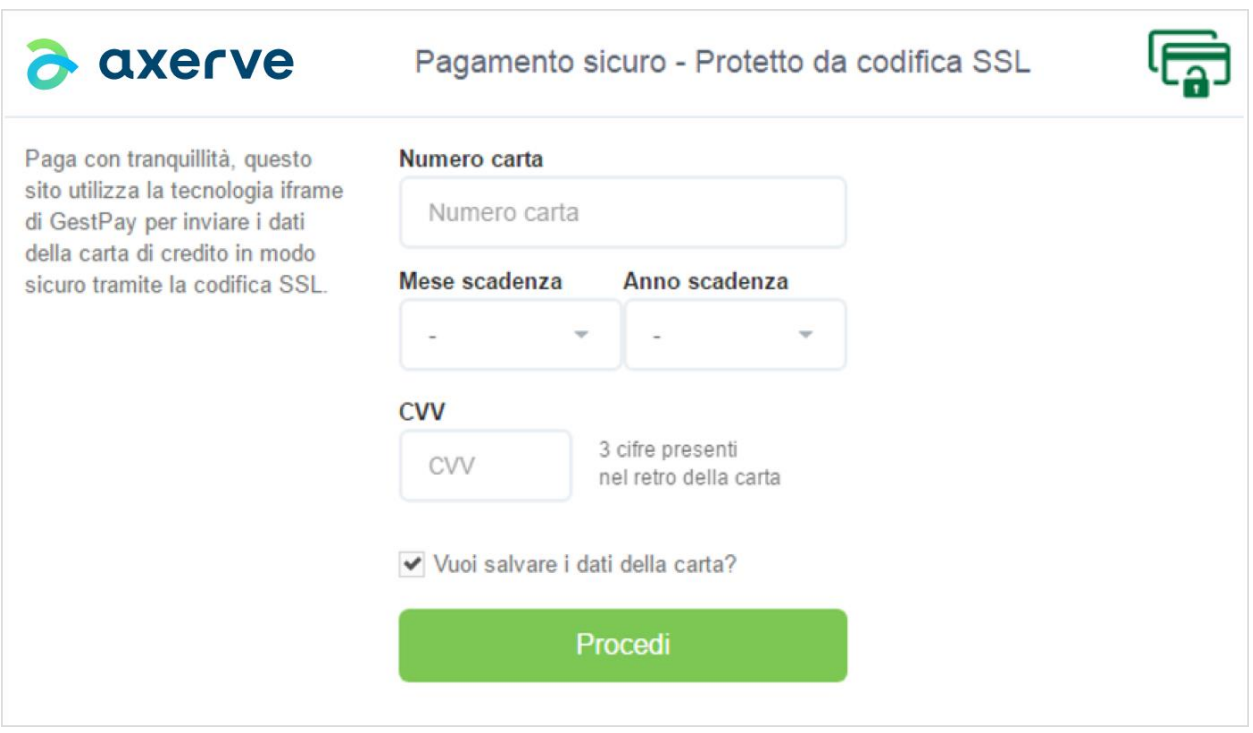

Se alla fine della transazione il cliente decide di salvare i dati della sua carta nel negozio, i prossimi pagamenti verranno eseguiti senza inserire nessun numero di carta di credito e con solo un click:

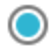

◯ Pay by credit card

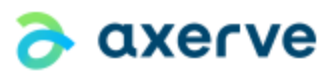

The payment will be made with your credit card XXXX-XXXX-XXXX-2026

Quando la carta di credito scade, l'utente vedrà di nuovo il form iFrame.

Per abilitare iFrame l'assistenza clienti crea una nuova pagina *NO DISPLAY* con una sua serie di parametri.

Contattare l['assistenza tecnica](https://www.axerve.com/assistenza/assistenza-tecnica) per ricevere supporto.

La configurazione di campi e parametri è la stessa di sopra.

### **Uso dei token**

Se si abilita la modalità *Token*, abilitare il parametro **Token Request**.

Per questi tre parametri:

- **TOKEN**
- **Token Expiry Month**
- **Token Expiry Year**

Bisogna spuntare anche la casella *Web Service Response*

### **Sales API**

Con i **Sales API**, si possono gestire le transazioni, le autorizzazioni e i rimborsi direttamente dalla pagina ordini.

Attivando l'impostazione **Sales API** si vede una nuova vista con tutte le informazioni sulla transazione in Orders Management:

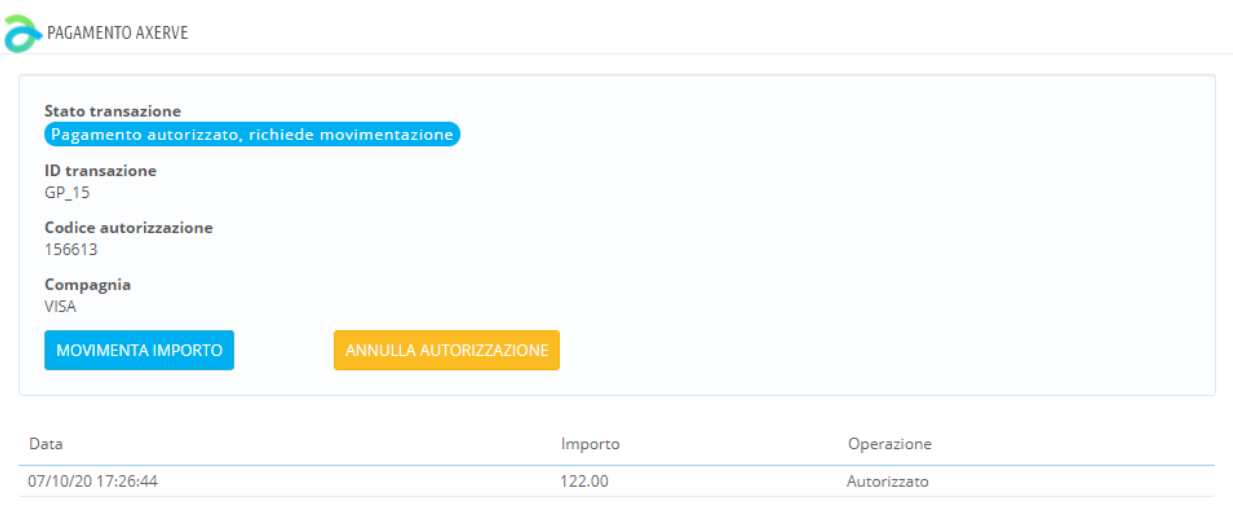

Da questa vista si può:

- Movimentare una transazione (vedere [M.O.T.O.](https://docs.axerve.com/it/soap/come-iniziare/come-funziona-axerve-ecommerce-solutions/) per più informazioni)
- Eseguire rimborsi e rimborsi parziali

È necessario movimentare una transazione quando autorizzazione e movimentazione sono separate (di nuovo, vedere [M.O.T.O.p](https://docs.axerve.com/it/introduzione/configurazioni-tecniche/profilo-venditore)er ulteriori informazioni).

Si può rimborsare una transazione, fino all'eventuale cancellazione della transazione stessa. Inserire l'importo da rimborsare nella casella di testo e cliccare **Refund**. L'operazione avviene in tempo reale.

Nel caso in cui l'impostazione **Sales API automation** sia attiva alcune operazioni sull'ordine genereranno in automatico rimborsi in Axerve Ecommerce Solutions. Per esempio:

- **Order status changed in cancelled:** genera un rimborso totale della transazione.
- **Standard refund**: genera un rimborso dello stesso importo solo se il parametro *generate a credit note* è selezionato:

Crea una nota di credito **Buono sconto** Includi spese di spedizione

• **Partial refund**: genera sempre un rimborso dello stesso importo.

## **Troubleshooting**

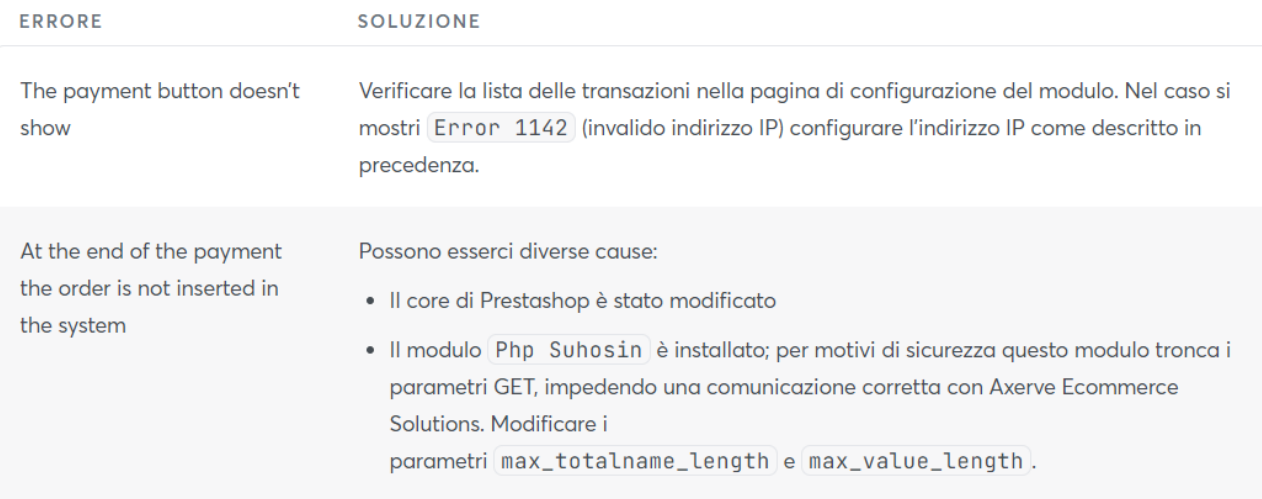

# **Funzionalità**

 $\lambda$ 

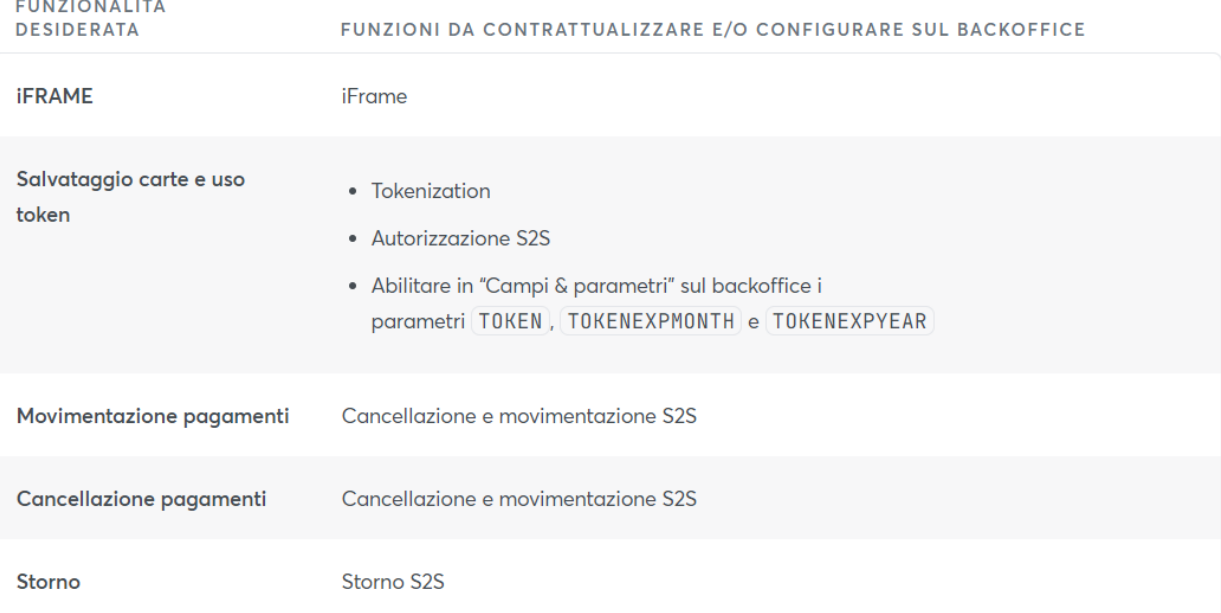